# **Produktbeschreibung**

**Artikel OBD-MMI3G-BT-01 Funktion Bluetooth Aktivierung für MMI3G und RNS850** 

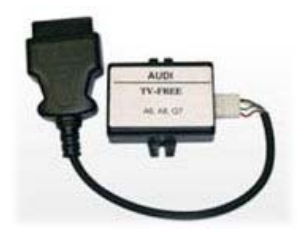

## **Installation**

 $\overline{a}$ 

1. Abdeckung (siehe Bild) entfernen und die Zündung einschalten.

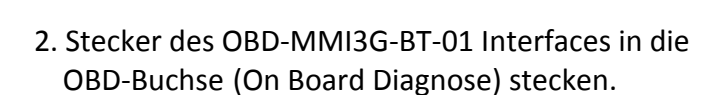

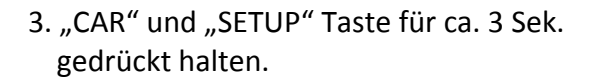

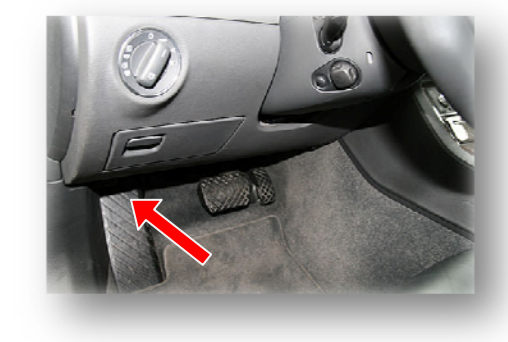

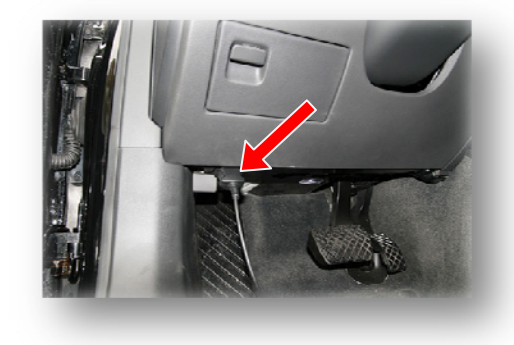

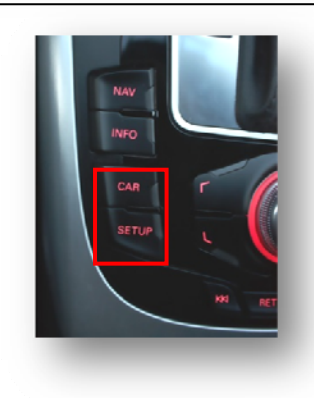

- 4. Nach erfolgreicher Aktiverung der MMI 3G Diagnose-Menüebene, wird die Bluetoothfunktion wie folgt programmiert.
- Schritt 1: "diagnose"

- Schritt 2: "settings"

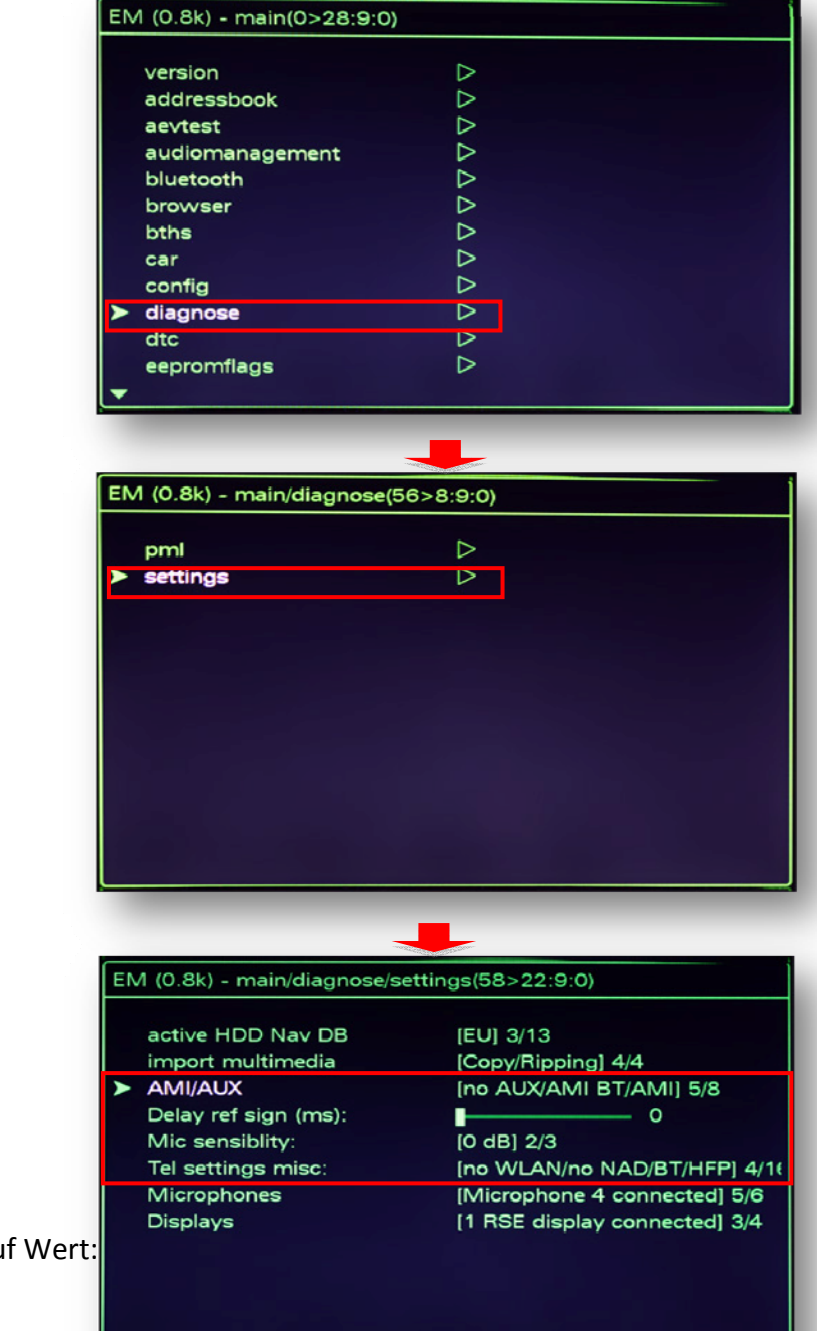

- Schritt 3:

Punkt **AMI/AUX** einstellen auf Wert: **(no AUX/AMI BT/AMI) 5/8**

Punkt **TEL settings misc** einstellen auf Wert: **(no WLAN/no NAD/BT/HFP 4/16)**  *Abweichend bei RNS850 Wert 3* 

5. Durch drücken der "CAR" Taste wird die MMI 3G Diagnose-Menüebene deaktiviert.

 Stecker des OBD-MMI3G-BT-01 Interfasces von der OBD Buchse trennen und die Abdeckung wieder schließen.

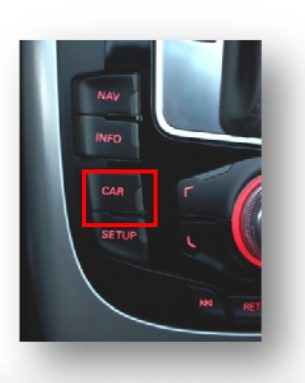

Seite<sup>2</sup>

6. 30 Sekunden warten, dann Head-Unit resetieren

#### MMI3G Reset

- Taste Setup drücken und bis zum Schluss halten
- Funktionstaste links unten drücken und bis zum Schluss halten
- Drehknopf drücken und bis zum Schluss halten
- Funktionstaste rechts oben drücken und halten
- Dann alle loslassen

#### RNS850 Reset

- Taste PHONE drücken und bis zum Schluss halten
- Taste NAV drücken und bis zum Schluss halten
- Drehknopf drücken und bis zum Schluss halten
- Dann alle loslassen

7. Das Telefonmenü sollte nun anwählbar sein. Über Bluetooth das Mobiltelefon zu verbinden.

8. Sollte kein Telefon mehr verbunden sein, 1.-3. wiederholen bin Menü sich öffnet, Einstellungen überprüfen und 5. wiederholen.

OBD-MMI3G-BT-01 Hiddenmenü aktivieren über VAG COM

-im Steuergerät 5F

- -Kanalanpassung
- -Kanal 6 auf 1 setzen (HD aktivierung)
- -Kanal 17 auf 1 setzen (BT aktivierung)
- -nicht speichern über Protokoll !!!

### **Technische Daten**

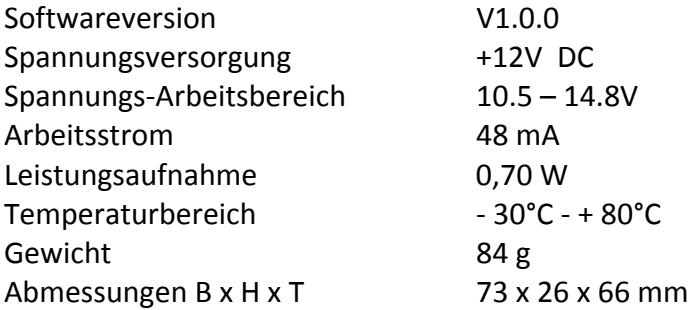